# **FUJIFILM**

# **DIGITAL CAMERA**  $\times$  100  $\times$ **Nye funktioner**

Version 3.00

Funktioner, der er ændret som følge af firmwareopdateringer, stemmer muligvis ikke længere overens med beskrivelserne i den dokumentation, som følger med dette produkt. Gå på vores hjemmeside for information om tilgængelige opdateringer for forskellige produkter:

*https://fujifilm-x.com/support/download/firmware/*

# **Indhold**

Firmwareversionen 3.00 i X100V tilføjer eller opdaterer nedenfor opstillede funktioner. For seneste brugervejledning, gå på følgende hjemmeside.

http://fujifilm-dsc.com/en-int/manual/

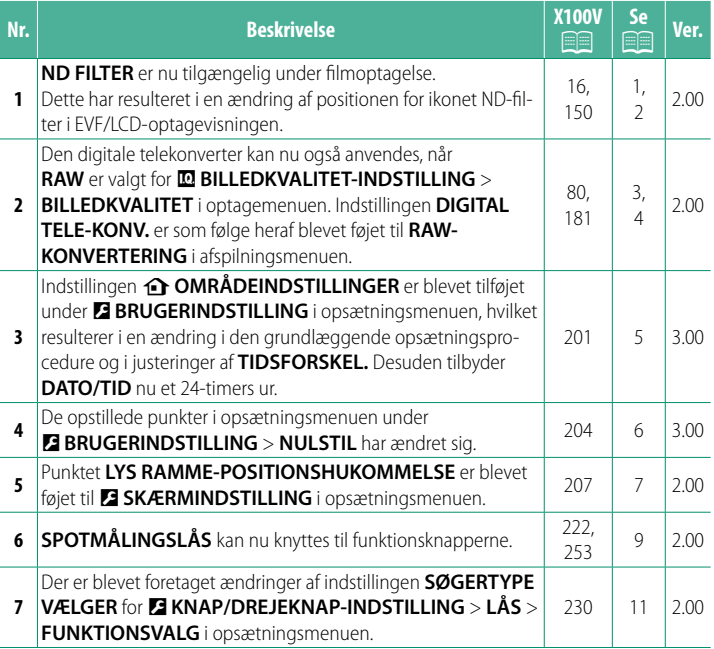

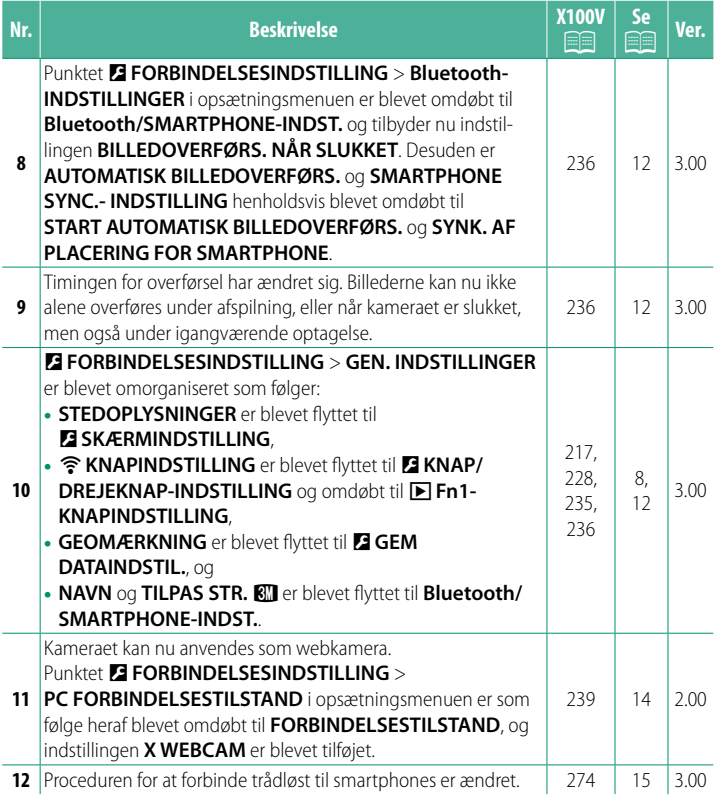

# **Ændringer og tilføjelser**

Ændringer og tilføjelser er som følger.

#### <span id="page-3-0"></span>**X100V Brugervejledning: 2.00 Ver. 2.00 EVF/LCD-skærmen**

#### **(3) Positionen for ikonet ND-filter er ændret.**

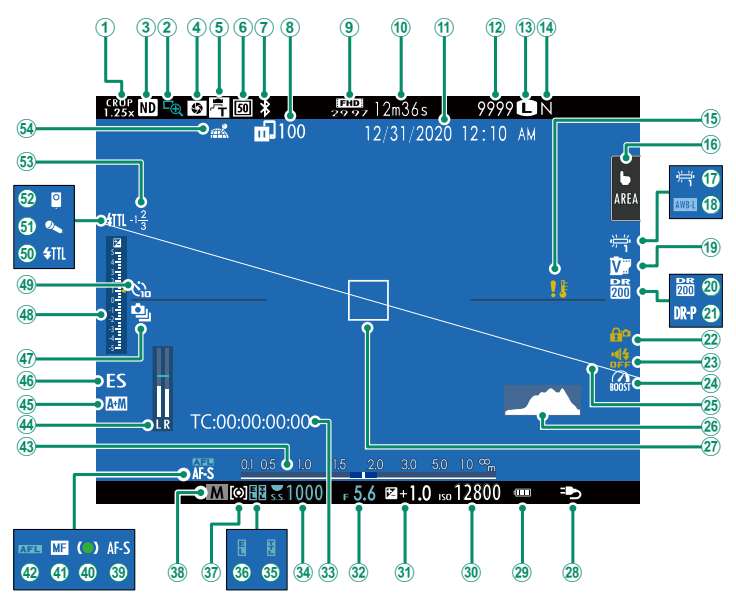

#### <span id="page-4-0"></span>**X100V Brugervejledning: 2.00 Ver. 2.00 ND FILTER**

Valg af TIL aktiverer kameraets indbyggede neutrale tæthedsfilter (ND), der reducerer eksponeringen svarende til 4 EV. Dette gør det muligt at anvende længere lukkertider eller bredere blænder ved meget lyse motiver, så du kan sløre bevægelse eller gøre detaljer i baggrunden blødere uden risiko for overeksponering.

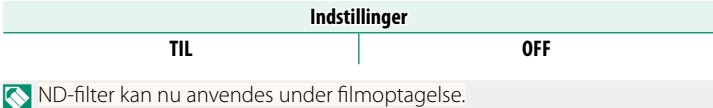

2

#### <span id="page-5-0"></span>**X100V Brugervejledning: <b><b>P** 80 Ver. 2.00 **Den digitale telekonverter**

Brug den digitale telekonverter til at forstørre billedet yderligere, mens du behandler det for skarpe resultater i høj opløsning.

- **1** Knyt **DIGITAL TELE-KONV.** til kontrolringen.
- **2** Vælg zoomvinkel ved hjælp af kontrolringen.

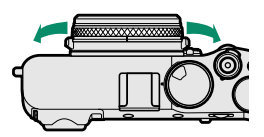

Standard (35 mm \*

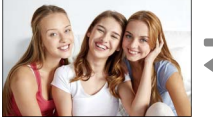

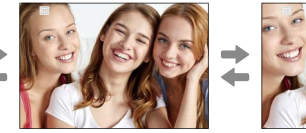

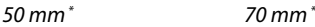

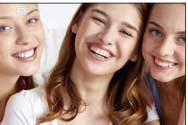

Svarende til 35 mm-format

- **3** Tag billeder ved den valgte zoomvinkel.
- O Billedkvaliteten falder en smule ved **DIGITAL TELE-KONV.** indstillingerne 50 og 70 mm.
	- Den digitale telekonverter kan nu anvendes til RAW-billeder.
	- Den digitale telekonverter er muligvis utilgængelig i nogle tilstande.
- N Du kan også opnå adgang til indstillinger for digital telekonverter via A**OPTAGELSESINDSTILLING** > **DIGITAL TELE-KONV.**.
	- De tilgængelige zoomvinkler, når der er monteret et konverteringsobjektiv, er 72 og 100 mm for telekonverteringsobjektiver (telekonvertere) og 41 og 58 mm for vidvinkelkonverteringsobjektiver.

#### <span id="page-6-0"></span>**X100V Brugervejledning: <b><b>P** 181 Ver. 2.00 **RAW-KONVERTERING**

De indstillinger, der kan justeres ved konvertering af billeder fra RAW til et andet format, er:

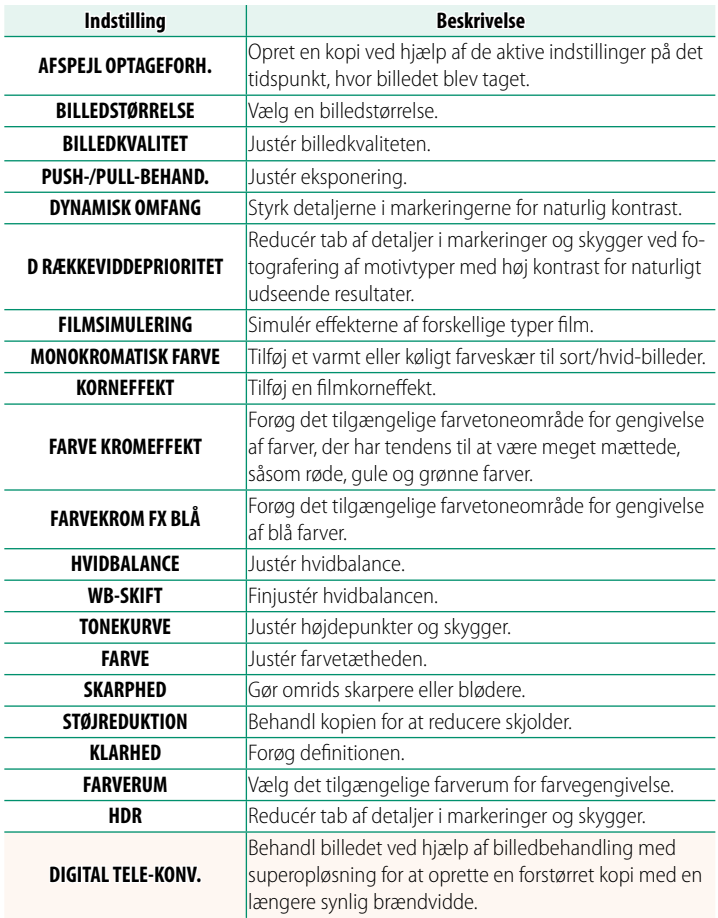

#### <span id="page-7-0"></span>**X100V Brugervejledning:** P **201 Ver. 3.00 b** OMRÅDEINDSTILLINGER

Justér indstillingerne for din aktuelle tidszone.

# **OMRÅDEINDSTILLINGER**

Vælg din tidszone på et kort.

# **SOMMERTID**

Slå sommertid til eller fra.

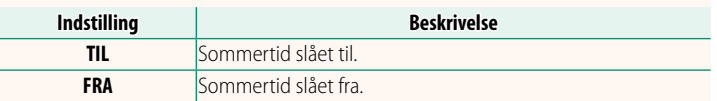

## **X100V Brugervejledning: <b><b>P** 201 Ver. 3.00 **TIDSFORSKEL**

Skift øjeblikkeligt kameraets ur fra din hjemmetidszone til den lokale tid på din rejsedestination. For at angive forskellen mellem din lokale tid og hjemmetidszonen:

- **O** Anvend **o OMRÅDEINDSTILLINGER** til at vælge din hjemmetidszone ved hjælp af +LOKAL.
	- **1 Markér**  $\bigoplus$  **LOKAL**, og tryk på **MENU/OK.**
	- **2** Anvend fokuspinden (fokushåndtaget) til at vælge den lokale tidszone. Tryk på **MENU/OK**, når indstillingerne er fuldført.

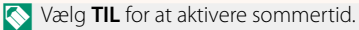

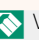

For at indstille kameraets ur til lokal tid skal du markere g**LOKAL** og trykke på **MENU/OK**. For at indstille uret til tiden i din hjemmetidszone skal du vælge **介 HJEMME**.

> **Indstillinger**  $\leftarrow$  **LOKAL html**

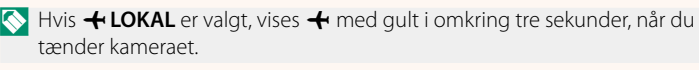

#### <span id="page-8-0"></span>**X100V Brugervejledning:** P **204 Ver. 3.00 NULSTIL**

Nulstil menuindstillingerne for optagelse og opsætning til standardindstillingerne.

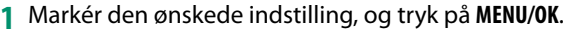

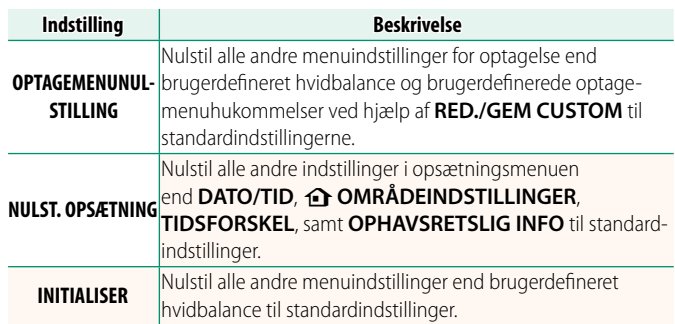

**2** Der vises en dialogboks for bekræftelse; markér **OK**, og tryk på **MENU/OK**.

### <span id="page-9-0"></span>**X100V Brugervejledning: 207 Ver. 2.00 LYS RAMME-POSITIONSHUKOMMELSE**

Den lyse ramme flytter sig for at vise den faktiske beskæring, når udløserknappen trykkes halvt ned. Vælg, om den lyse ramme forbliver i den nye position, når knappen slippes.

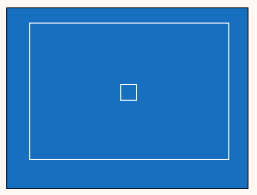

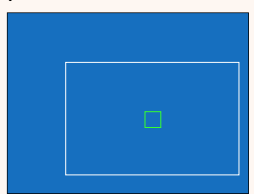

Normal visning visning visning, når udløserknappen er trykket halvt ned

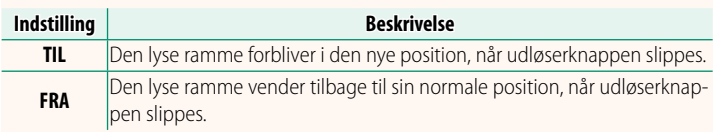

#### <span id="page-10-0"></span>**X100V Brugervejledning: <b><b>P** 217 Ver. 3.00 **STEDOPLYSNINGER**

a **Fn1-KNAPINDSTILLING** 

# Vælg **TIL** for at få vist stedoplysninger downloadet fra en smartphone. **Indstillinger**

**TIL FRA**

Vælg den funktion, der udføres af knappen **Fn1** under afspilning.

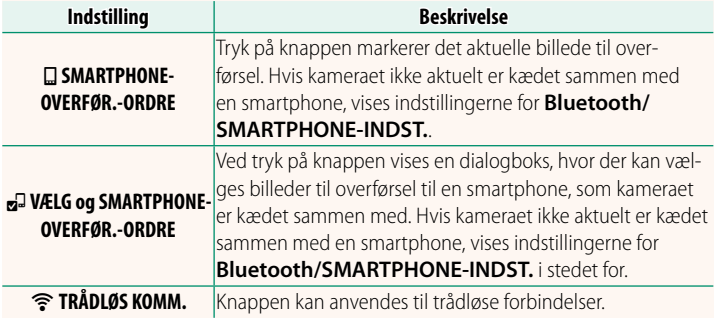

### **X100V Brugervejledning:** P **235 Ver. 3.00 GEOMÆRKNING**

Hvis **TIL** er valgt, indlejres steddata downloadet fra en smartphone i billederne, efterhånden som de tages.

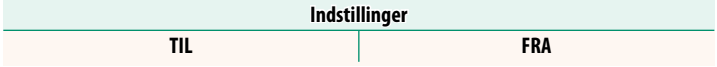

**X100V Brugervejledning: <b>228** Ver. 3.00

#### <span id="page-11-0"></span> **X100V Brugervejledning: <b><b>P** 222, 253 Ver. 2.00  **FUNKT.INDS. (Fn) Tildeling af funktioner til funktionsknapperne**

## **Funktioner, der kan knyttes til funktionsknapperne**

#### Vælg mellem:

- BILLEDSTØRRELSE
- BILLEDKVALITET
- RAW
- FILMSIMULERING
- KORNEFFEKT
- FARVE KROMEFFEKT
- FARVEKROM FX BLÅ
- DYNAMISK OMFANG
- D RÆKKEVIDDEPRIORITET
- HVIDBAI ANCE
- KLARHED
- VÆLG CUSTOM INDS.
- FOKUSOMRÅDE
- FOKUSKONTROL
- AF-TII STAND
- AF-C BRUGERDEF. INDSTIL.
- ANSIGTSVALG ※ 鬥」\*
- ANSIGTSGENK. TIL/FRA \*
- AF-OMRÅDEBEGRÆNSER
- SPORTS FINDER-TILSTAND
- SELVUDLØSER
- AF BKT INDSTILLING
- FOKUS-BKT-INDSTILLING
- LYSMÅLING
- LUKKERTYPE
- FLIMREREDUKTION
- ISO-AUTOINDSTILLING
- KONVERTERINGSOBJEKTIV
- ND FILTER
- TRÅDIØS KOMM
- INDSTIL. AF BLITZFUNKTION
- $\bullet$  TTL-LÅS
- MODELLERINGSBLITZ
- FULD HD HØJHASTIGHEDSOPT.
- **ZEBRA-INDSTILLING**
- INTERN/EKSTERN MIKROFON ILISTERING
- FILM LYDLØS KONTROL
- VISNINGS-INDSTILLING
- VIS DOF
- VIS EKS./HVIDBALANCE I MAN. TIL.
- NATURLIGT LIVE VISNING
- HISTOGRAM
- **ELEKTRONISK NIVEAU**
- TILST. M. STORE IND.
- KTL.RING-INDST.
	- $\cdot$  SPOTMÅLINGSLÅS ( $\boxplus$  [10\)](#page-12-0)
	- KUN AF-LÅS
- KUN AF-LÅS
- $\bullet$  AF-/AF-LÅS
	- AF-TIL
- KUN AWB LÅS
- LÅS INDSTILLING
- YDELSE
- AUTOMATISK BILLEDOVERFØRS
- VÆLG PARRINGSDESTINATION
- Bluetooth TIL/FRA
- HURTIGMENU
- AFSPILNING
- INGEN (knap deaktiveret)
- \* Valg via funktionsknapperne er ikke tilgængeligt ved visning af OVF.

# <span id="page-12-0"></span>**SPOTMÅLINGSLÅS**

Hvis **SPOTMÅLINGSLÅS** er valgt, kan du trykke på knappen for at måle dit motiv ved hjælp af målemetoden **SPOT**, uanset den aktuelt valgte indstilling for A**OPTAGELSESINDSTILLING** > **LYSMÅLING**. Den valgte indstilling for **a** OPTAGELSESINDSTILLING > **LYSMÅLING** kan gendannes ved igen at trykke på knappen.

#### <span id="page-13-0"></span> **X100V Brugervejledning: 230 Ver.2.00 LÅS**

#### Lås udvalgte knapper for at forhindre utilsigtet betjening.

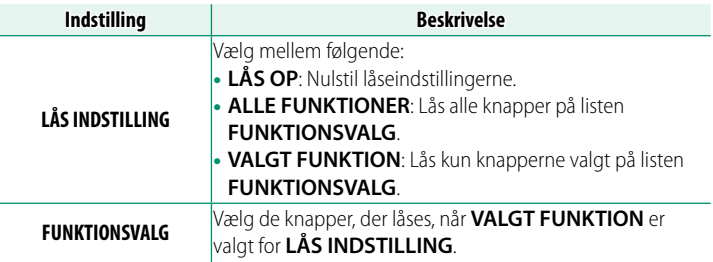

- N• Knapperne valgt ved hjælp af **VALGT FUNKTION** kan til enhver tid låses under optagelse ved at trykke på **MENU/OK** og holde den nede. For at låse knapperne op skal du igen trykke på knappen og holde den nede.
	- Indstillingen **FUNKTIONSVALG** > **SØGERTYPE VÆLGER** er ændret: -**SØGERTYPE VÆLGER (ROTER OG HOLD)**: Lås den funktion, der er knyttet til søgerselektoren i sin funktion som funktionsknap.
		- -**SØGERTYPE VÆLGER**: Lås valg af EVF/OVF/ERF-visning.

# <span id="page-14-0"></span>**X100V Brugervejledning: 236 Ver. 3.00 Bluetooth/SMARTPHONE-INDST.**

### Justér Bluetooth-indstillingerne.

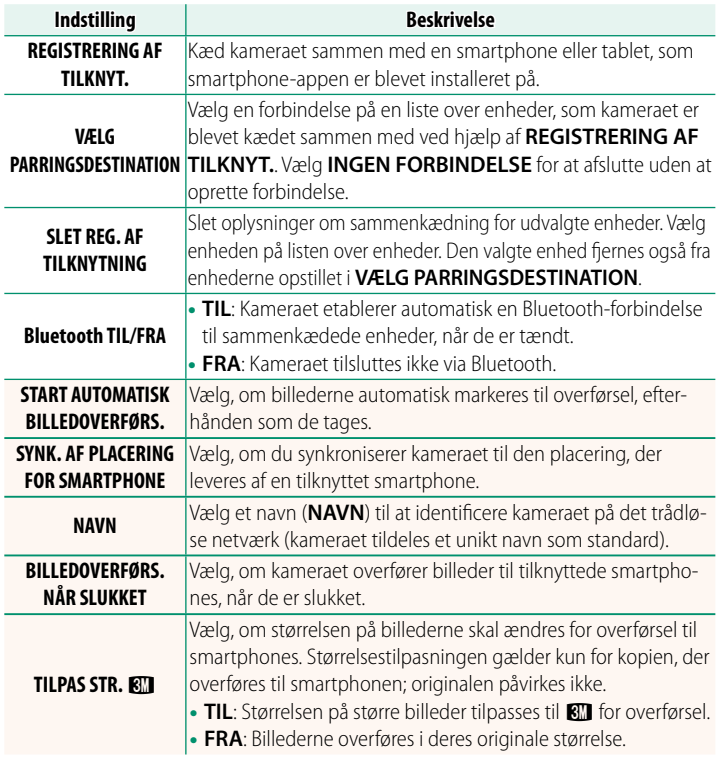

- N Sørg for, at din smartphone kører den seneste version af smartphone-appen. Forskellige styresystemer anvender forskellige apps; for yderligere information, gå på: *https://app.fujifilm-dsc.com/*
	- Billederne overføres under optagelse og afspilning, og mens kameraet er slukket, hvis **TIL** er valgt for både **Bluetooth TIL/FRA** og **START AUTOMATISK BILLEDOVERFØRS.**, eller hvis billederne aktuelt er valgt til overførsel ved hjælp af indstillingen **BILLEDOVERF. RÆKKEFØLGE** i afspilningsmenuen.
	- Kameraets ur indstilles automatisk den tid, som rapporteres af tilknyttede smartphones, hver gang appen startes.

#### <span id="page-16-0"></span> **X100V Brugervejledning:** P **239 Ver. 2.00 FORBINDELSESTILSTAND**

#### Justér indstillingerne for tilslutning til eksterne enheder.

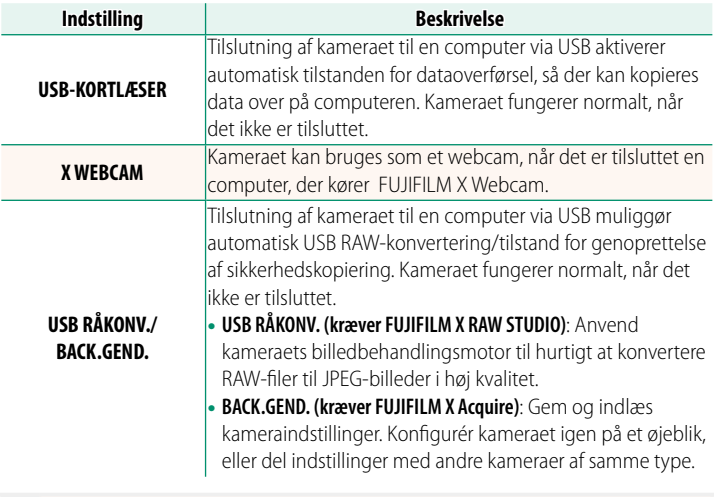

N Gå på nedenstående hjemmesider for at få mere at vide om eller downloade følgende computersoftware:

• **Capture One Express Fujifi lm**:

*https://www.captureone.com/products-plans/capture-one-express/fujifilm*

• **Capture One Pro Fujifi lm**:

*https://www.captureone.com/explore-features/fujifilm*

• **FUJIFILM X Acquire**:

*https://fujifilm-x.com/products/software/x-acquire/*

#### • **FUJIFILM X RAW STUDIO**:

*https://fujifilm-x.com/products/software/x-raw-studio/*

• **RAW FILE CONVERTER EX powered by SILKYPIX**: *https://fujifilm-x.com/support/download/software/raw-file-converter-ex-powered-by-silkypix/*

#### • **FUJIFILM X Webcam**: *https://fujifilm-x.com/products/software/x-webcam/*

#### <span id="page-17-0"></span>**X100V Brugervejledning: <b><b>P** 274 Ver. 3.00 **Tilslutning til smartphones**

Opnå adgang til trådløse netværk, og tilslut til computere, smartphones eller tablets. For yderligere information, gå på: http://fujifilm-dsc.com/wifi/

#### **Smartphones og tablets**

**Installation af smartphone-apps**

Før du opretter forbindelse mellem smartphone og kamera, skal du installere mindst én dedikeret smartphone-app. Gå på følgende hjemmeside, og installér de ønskede apps på din telefon.

https://app.fujifilm-dsc.com/

N De tilgængelige apps varierer alt efter smartphonens styresystem.

## **Tilslutning til smartphone**

Knyt kameraet til smartphone, og tilslut via Bluetooth®.

**1** Tryk på **DISP/BACK** under visning af optageinformation.

N Du kan også fortsætte direkte til trin 3 ved at holde knappen **DISP/ BACK** nede under afspilning.

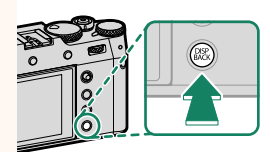

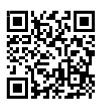

**2** Markér **Bluetooth**, og tryk på **MENU/OK**. **Bluetooth**

#### **3** Markér **TILKNYTTER**, og tryk på **MENU/OK**.

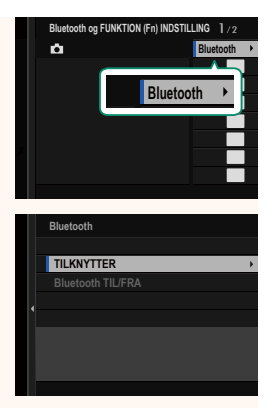

**4** Start appen på din smartphone, og knyt din smartphone til kameraet.

Du kan finde yderligere information på følgende hjemmeside: https://app.fujifilm-dsc.com/

Når tilknytningen er fuldført, opretter kamera og smartphone automatisk forbindelse via Bluetooth. Et smartphone-ikon og et hvidt Bluetooth-ikon vises i kameraets display, når der er etableret forbindelse.

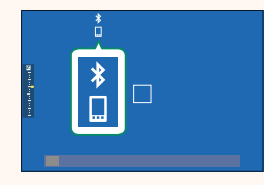

- N Når enhederne er blevet tilknyttet, opretter smartphonen automatisk forbindelse til kameraet, når appen startes.
	- Deaktivering af Bluetooth, når kameraet ikke er tilsluttet til en smartphone, reducerer dræningen af batteriet.

#### **Brug af smartphone-appen**

Læs dette afsnit for information om tilgængelige indstillinger for download af billeder til din smartphone ved hjælp af smartphone-appen.

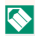

N Før du fortsætter, skal du vælge **TIL** for **Bluetooth/SMARTPHONE-INDST.**<sup>&</sup>gt; **Bluetooth TIL/FRA**.

**Valg og download af billeder ved hjælp af smartphone-appen** Du kan downloade valgte billeder til en smartphone ved hjælp af smartphone-appen.

 $\bigotimes$  Du kan finde yderligere information fra følgende hjemmeside:

*https://app.fujifilm-dsc.com/*

#### **Overførsel af billeder, efterhånden som de tages**

Billeder taget med **TIL** valgt for **D FORBINDELSESINDSTILLING** > **Bluetooth/SMARTPHONE-INDST.** > **START AUTOMATISK BILLEDOVERFØRS.** markeres automatisk til overførsel til den tilknyttede enhed.

- N Hvis **TIL** er valgt for både **Bluetooth/SMARTPHONE-INDST.**<sup>&</sup>gt; **Bluetooth TIL/FRA** og **BILLEDOVERFØRS. NÅR SLUKKET** i menuen D **FORBINDELSESINDSTILLING**, fortsætter overførsel til den tilknyttede enhed, selv mens kameraet er slukket.
	- Valg af **TIL** for <sup>D</sup> **FORBINDELSESINDSTILLING** > **Bluetooth/ SMARTPHONE-INDST. > TILPAS STR. <a>Bill<br/>
	aktiverer komprimering,** hvilket reducerer filstørrelsen for overførsel.

**Valg af billeder til overførsel i afspilningsmenuen** Anvend **BILLEDOVERF. RÆKKEFØLGE** > **VÆLG BILLEDE** til at vælge billeder til overførsel til en tilknyttet smartphone eller tablet via Bluetooth®.

### **Kopiering af billeder over på computer: PC AutoSave**

Installér den seneste version af FUJIFILM PC AutoSave på din computer for at overføre billeder fra kameraet over trådløse netværk (Wi-Fi).

#### **FUJIFILM PC AutoSave**

For downloads og anden information, gå på:  *http://app.fujifilm-dsc.com/en/pc\_autosave/*

#### **Computere: Trådløse forbindelser**

Du kan overføre billeder fra kameraet ved hjælp af indstillingen **PC-AUTOLAGRING** i afspilningsmenuen.

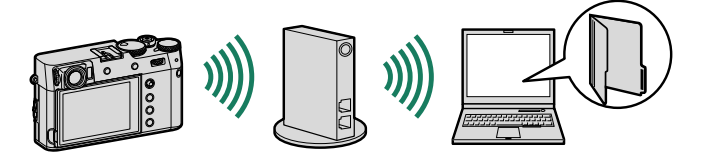

# **FUJIFILM**

## **FUJIFILM Corporation**

7-3, AKASAKA 9-CHOME, MINATO-KU, TOKYO 107-0052, JAPAN

https://fujifilm-x.com

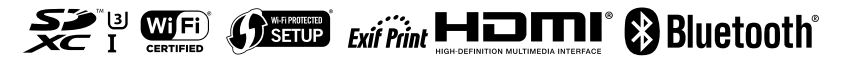